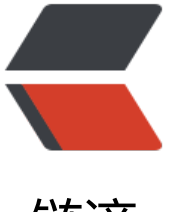

链滴

# 离线安装 VSCode [扩展组](https://ld246.com)件方法及批量安装 脚本分享

作者:iTanken

- 原文链接:https://ld246.com/article/1559800698853
- 来源网站: [链滴](https://ld246.com/member/iTanken)
- 许可协议:[署名-相同方式共享 4.0 国际 \(CC BY-SA 4.0\)](https://ld246.com/article/1559800698853)

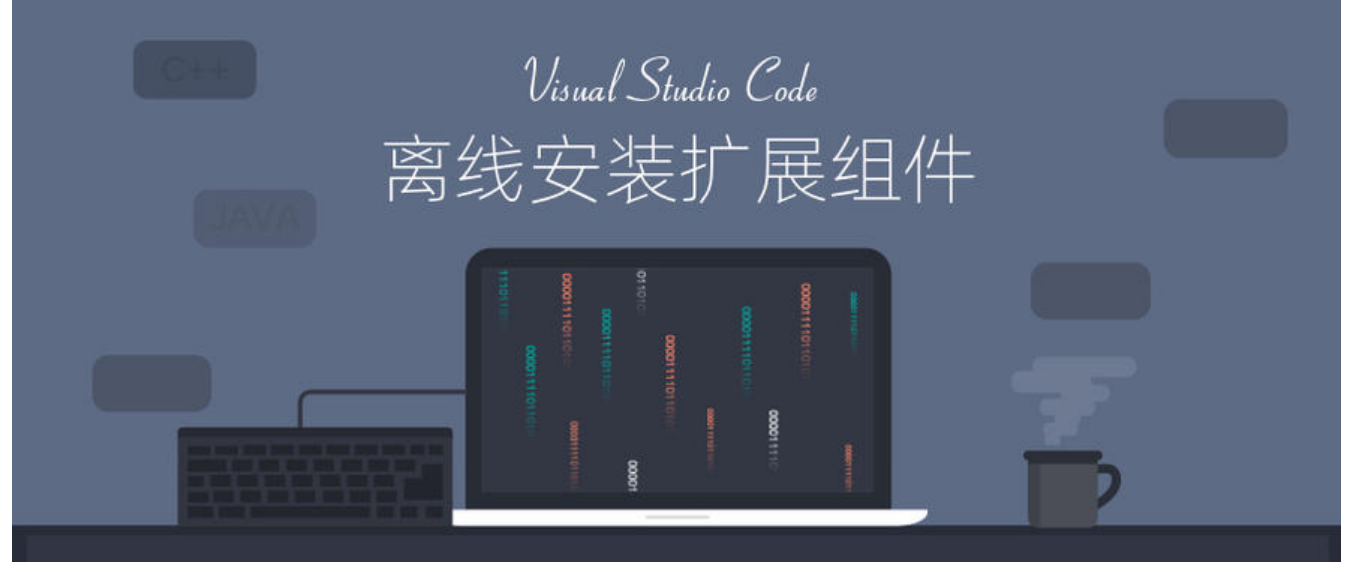

最新迷上了使用 VSCode 敲代码, 在网上搜集了大量实用扩展组件, VSCode 支持离线安装扩展, 一次只能安装一个,很麻烦,故在此记录及分享一下 VSCode 扩展组件的离线安装方法及在 Window 系统下批量安装扩展的 bat 脚本。

## **一、下载离线安装扩展包**

- VSCode 扩展安装/下载地址: https://marketplace.visualstudio.com/
- 下载方法:
	- 1. 搜索要下载的扩展名称:

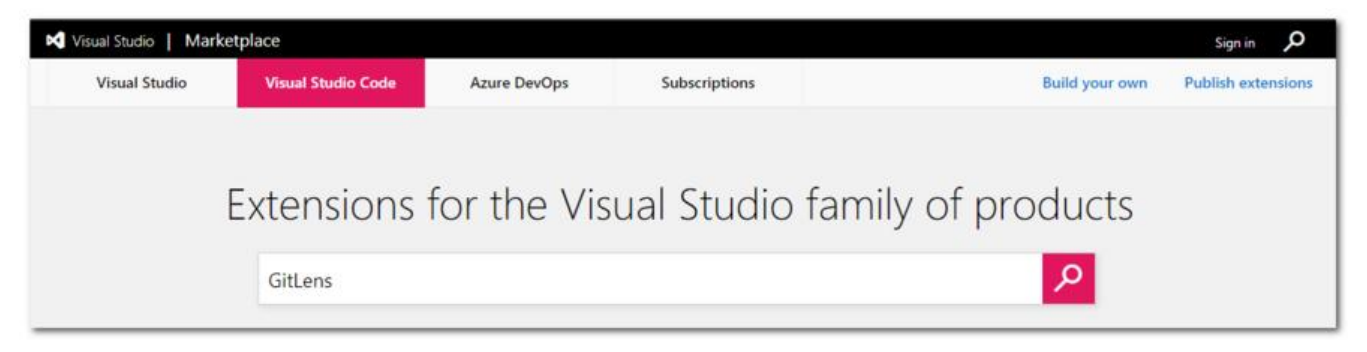

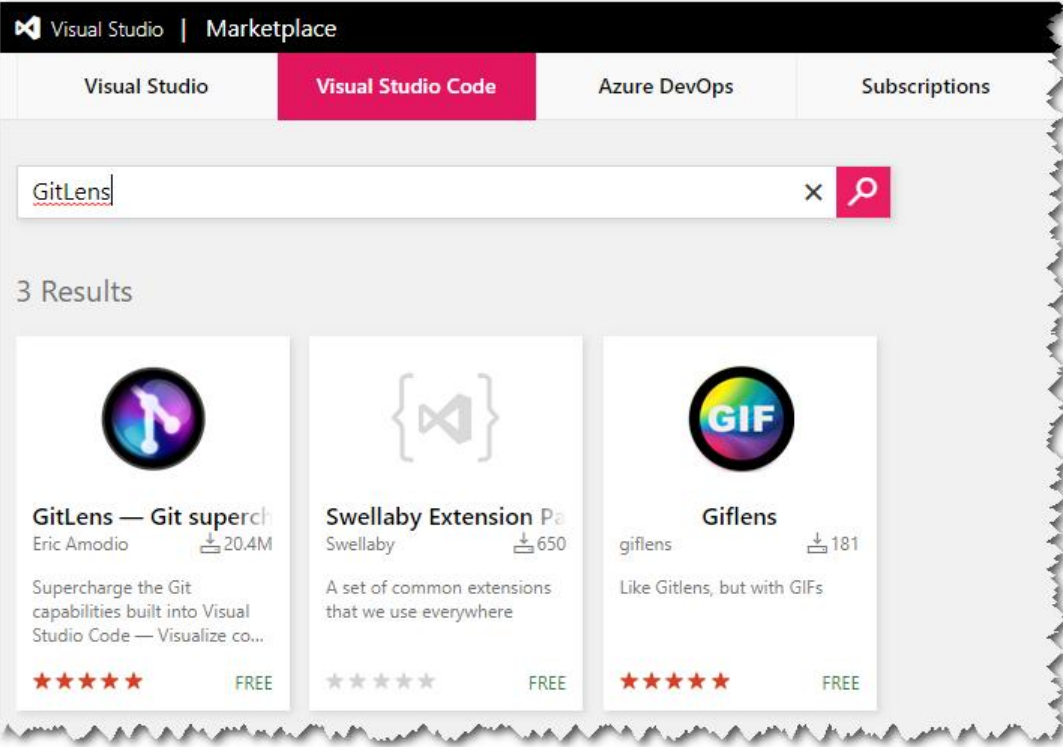

2. 进入扩展详情页下载离线安装包:

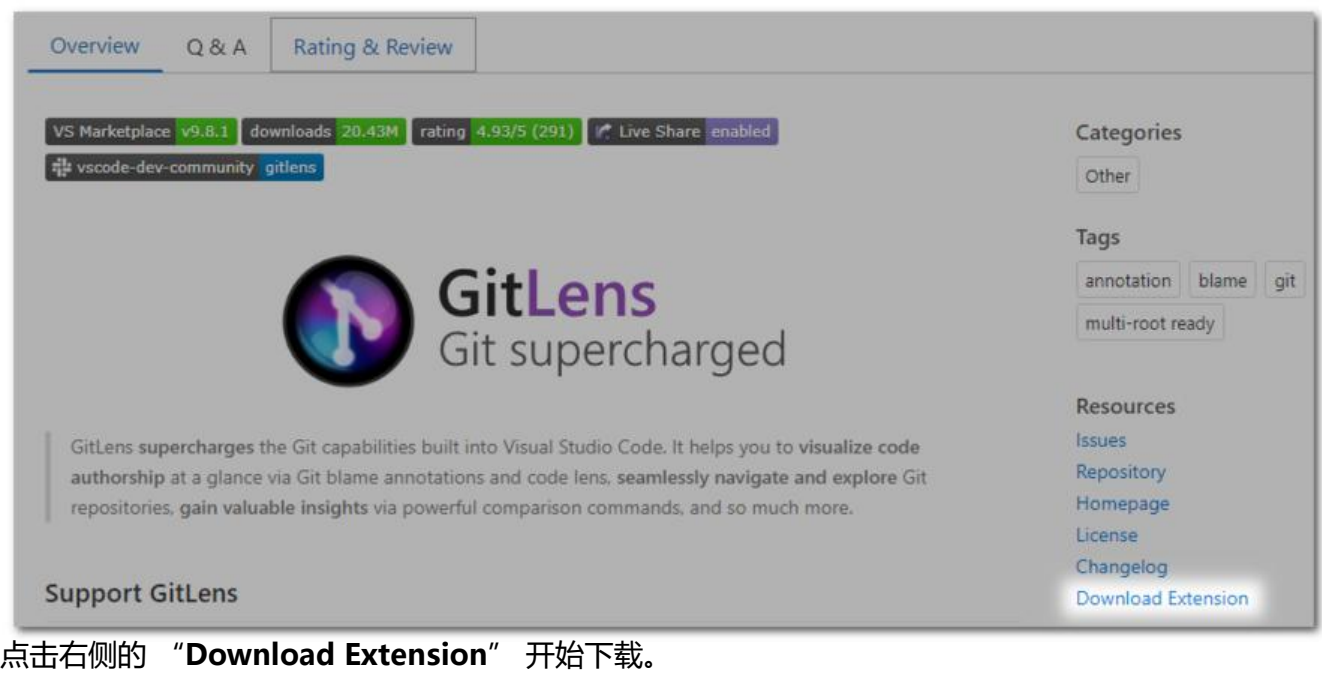

# **二、安装离线扩展包**

### **方法一:在 VSCode 界面安装**

1. 打开 VSCode,点击扩展(EXTENSION)右侧的更多选项符号 ···, 选择 从 VSIX 安装... (install rom VXIS...)

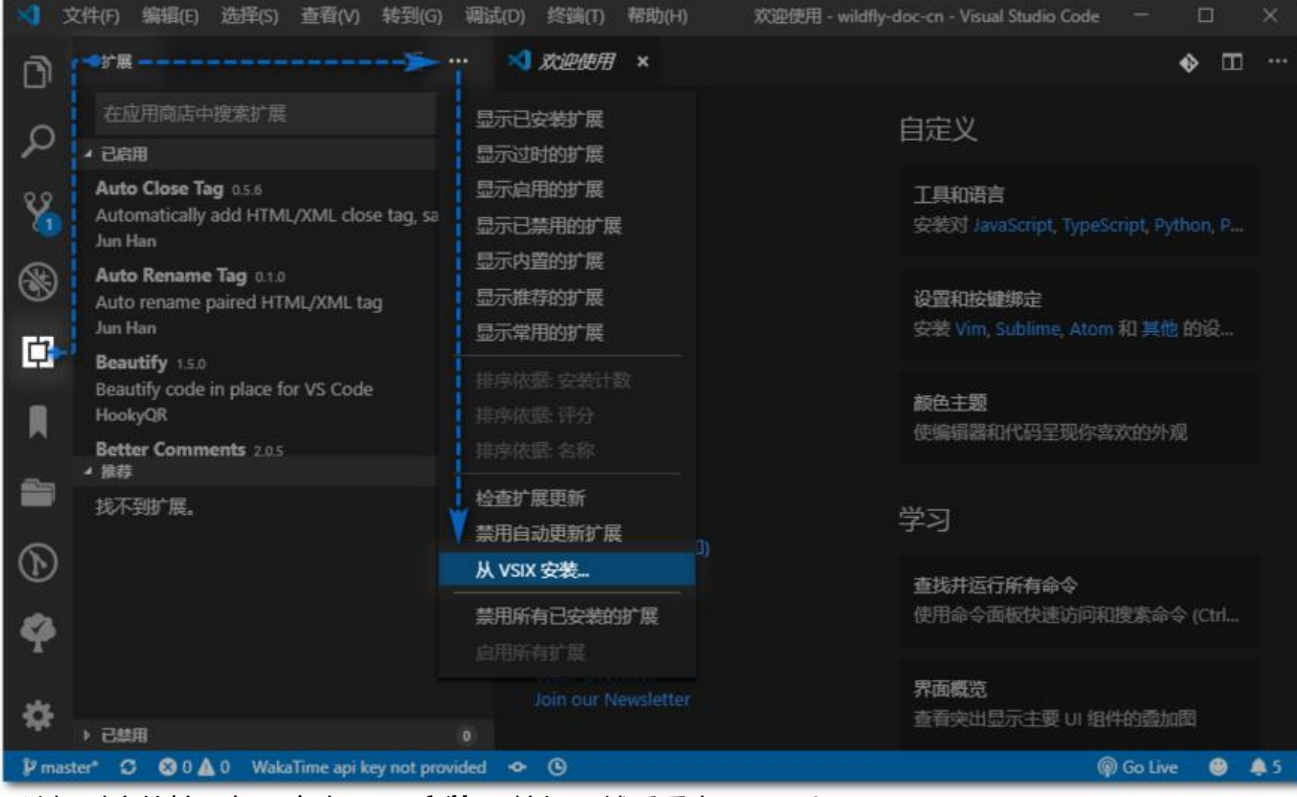

2. 选择对应的扩展包,点击 " **安装**" 按钮,然后重启 VSCode 即可。

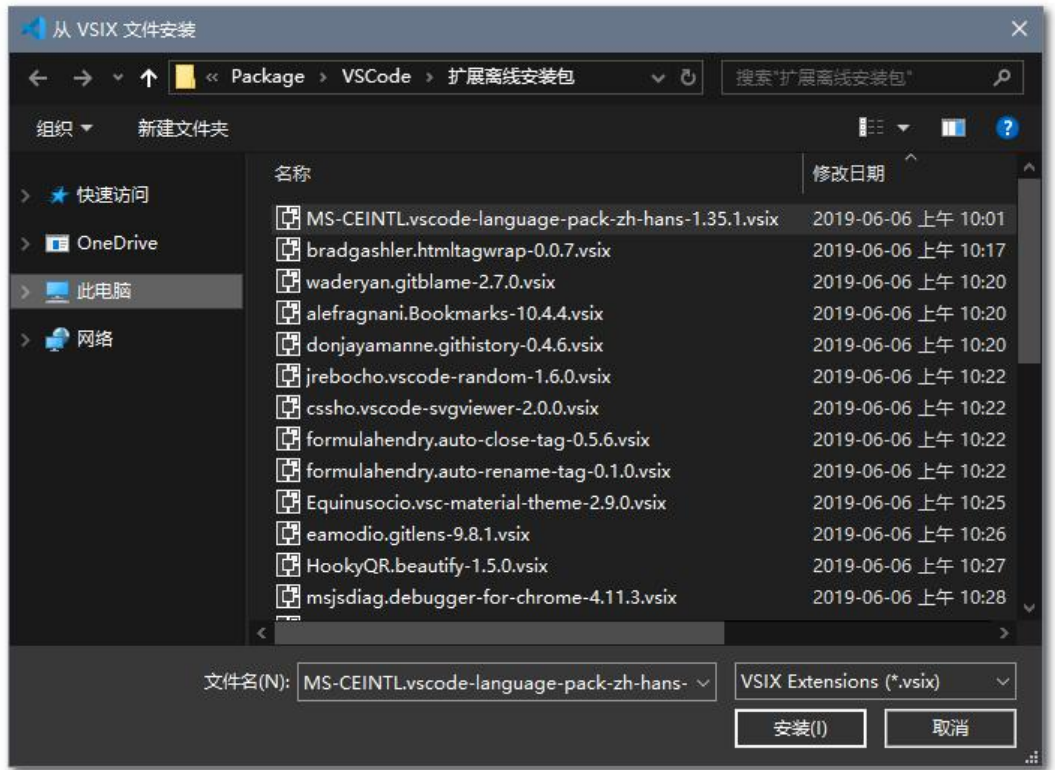

### **方法二:通过命令行安装**

1. 将扩展包 .vsix 文件放入 %VSCode HOME%\bin 目录中:

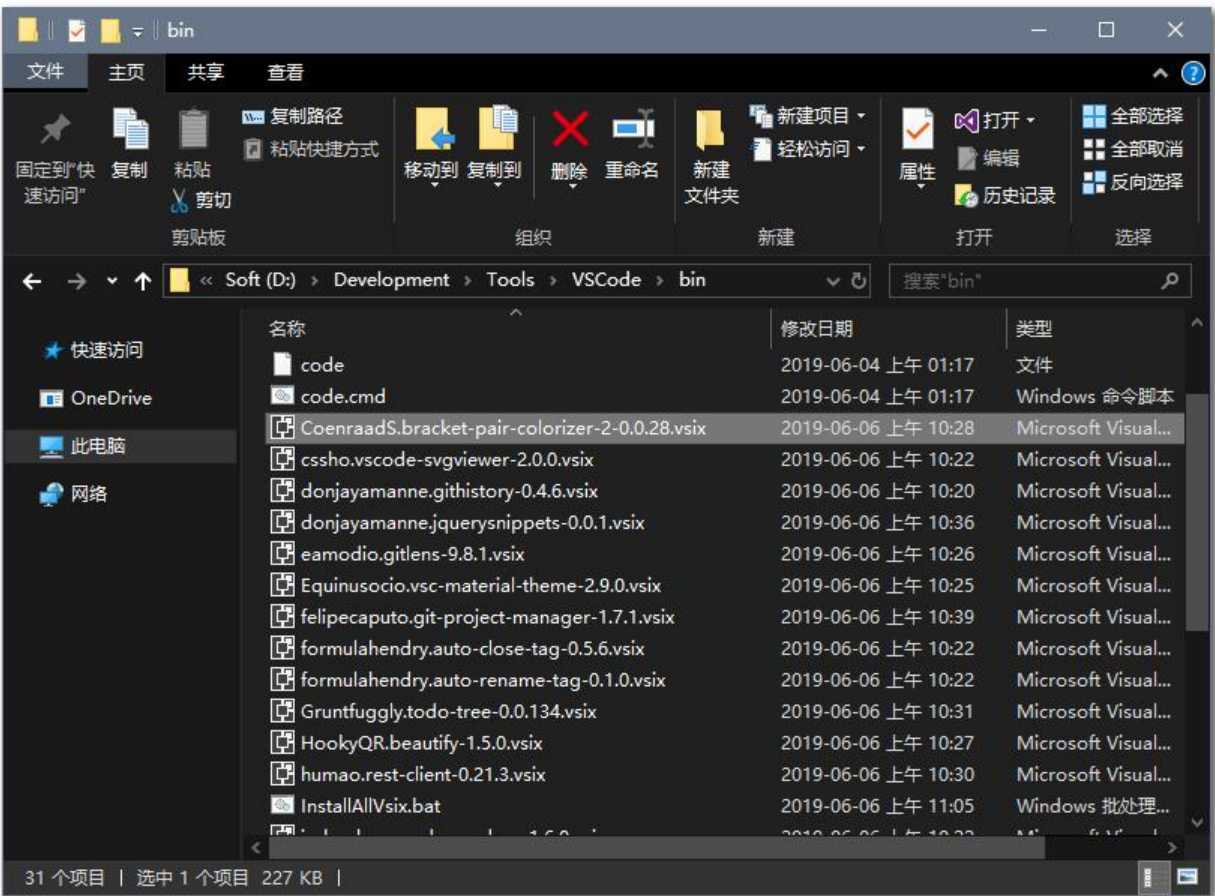

2. 在当前目录打开命令行,执行以下命令:

#### code --install-extension 扩展包名称.vsix

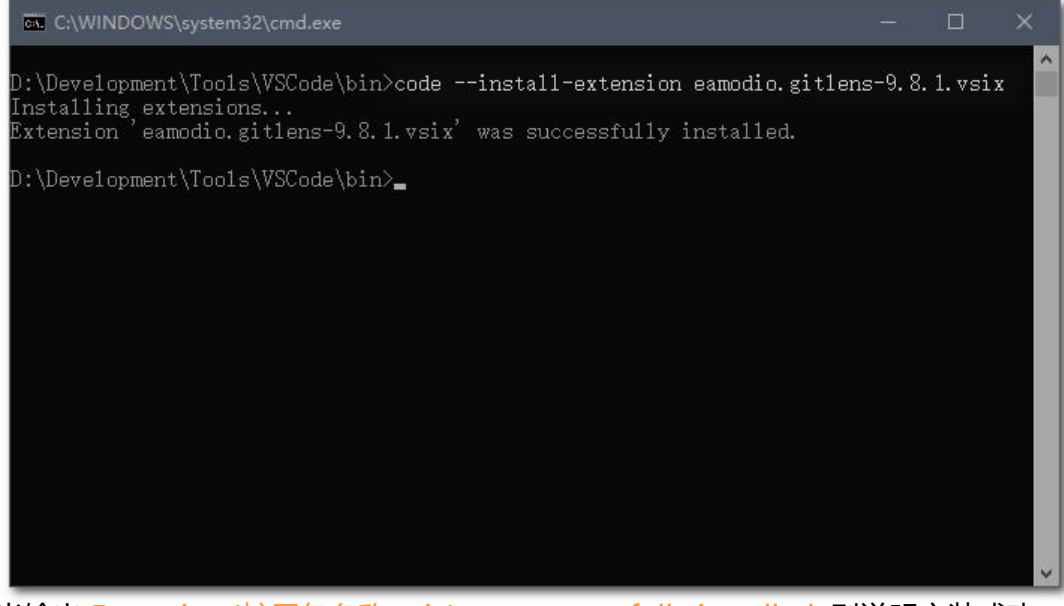

当输出 Extension '扩展包名称.vsix' was successfully installed. 则说明安装成功。

# **三、Windows 批量安装扩展脚本**

1. 脚本内容:

@echo off title 批量安装 VSCode 扩展 echo 安装当前目录下所有的 VSCode 扩展组件... echo. D: cd D:\Development\Tools\VSCode\bin for %%1 in (\*.vsix) do code --install-extension %%1

#### 2. 运行效果:

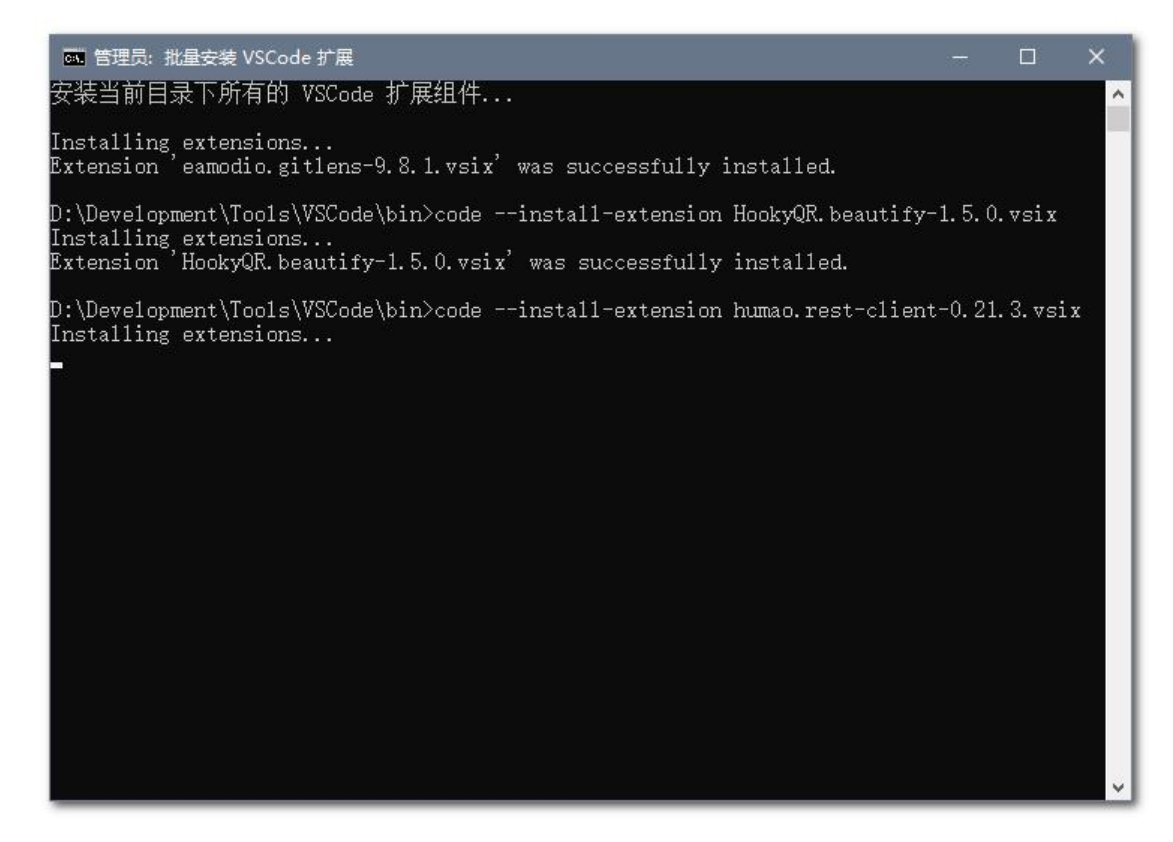